# **RELIAS**

## Erstellen einer individuellen Ankündigung für Ihre Anmeldeseite

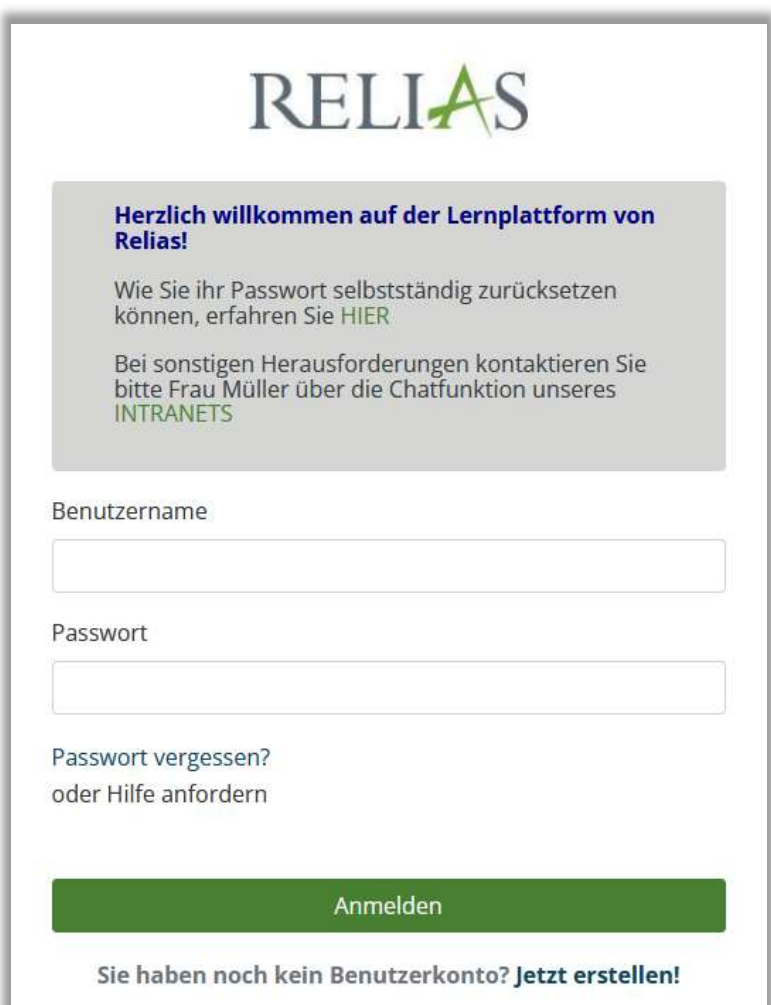

### Erstellen einer individuellen Ankündigung für Ihre Anmeldeseite

Ankündigungen auf Ihrer Anmeldeseite ermöglichen es Ihnen, Ihre Mitarbeitenden mit einem individuellen Text zu begrüßen und/oder wichtige Inhalte noch vor dem Login im Relias LMS zu teilen.

#### Eine Ankündigung erstellen

Um eine Ankündigung für Ihre Anmeldeseite zu erstellen, melden Sie sich zunächst auf Ihrer Lernplattform an und wählen in der linken Menüleiste den Punkt "Einstellungen", dann "Seiteneigenschaften" und erneut "Einstellungen". Unter "Weitere Portaleinstellungen" können Sie nun in dem Feld "Ankündigungen für Ihre Anmeldeseite" einen individuellen Text verfassen (siehe Abbildung 1). Klicken sie abschließend oben rechts auf "Speichern". Ihr Text ist ab sofort oberhalb Ihrer Anmeldeseite sichtbar. Der Text kann beliebig oft angepasst, ausgetauscht oder auch wieder gelöscht werden.

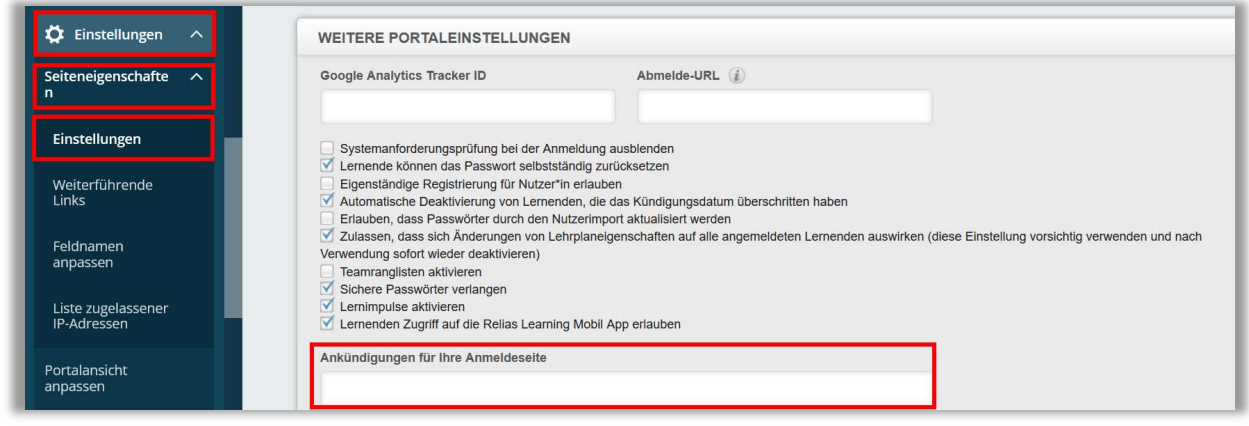

Abbildung 1 – Ankündigung für die Anmeldeseite

#### Eine formatierte Ankündigung erstellen

Es besteht die Möglichkeit, den Text individueller zu gestalten – beispielsweise fett gedruckt, kursiv geschrieben oder farbig hervorgehoben.

Für eine einfache Formatierung in einen hierfür benötigten HTML-Code, erstellen Sie sich ein Onlinemodul als "Hilfsmodul".

Wählen Sie hierfür zunächst in der linken Menüleiste den Punkt "Bildung", dann "Module" sowie den Unterpunkt "Modulliste" aus. Anschließend klicken Sie auf den Button "Neues Modul" (siehe Abbildung 2).

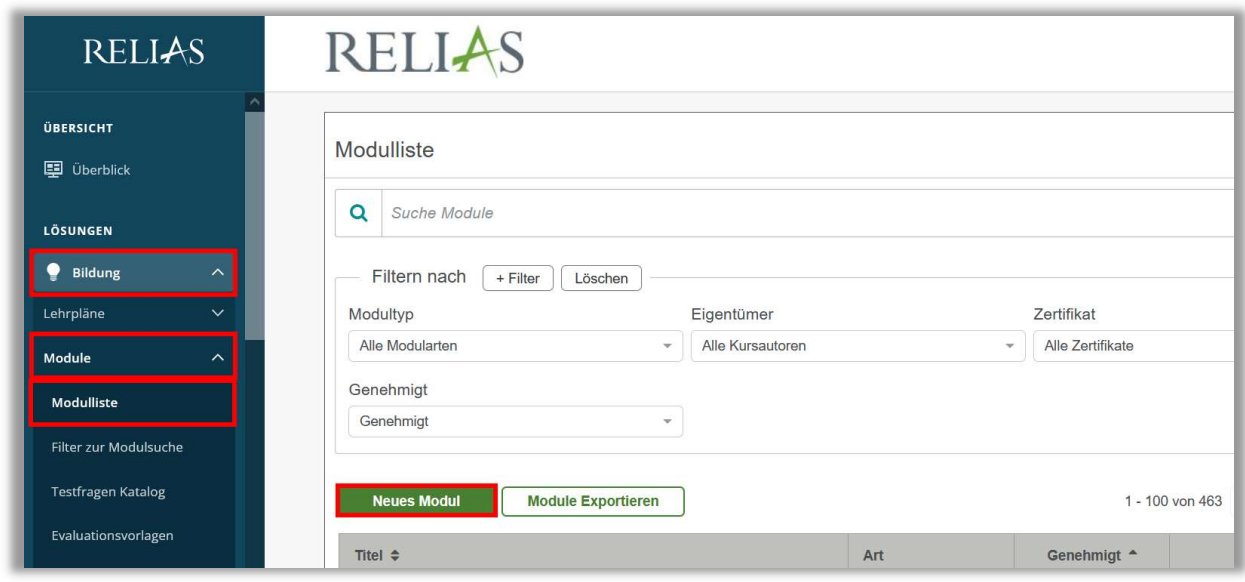

Abbildung 2 – Erstellen eines Online-Modules

Wählen Sie aus der Ihnen angezeigten Übersicht "Online-Kurs" aus, indem Sie auf den Titel klicken (siehe Abbildung 3).

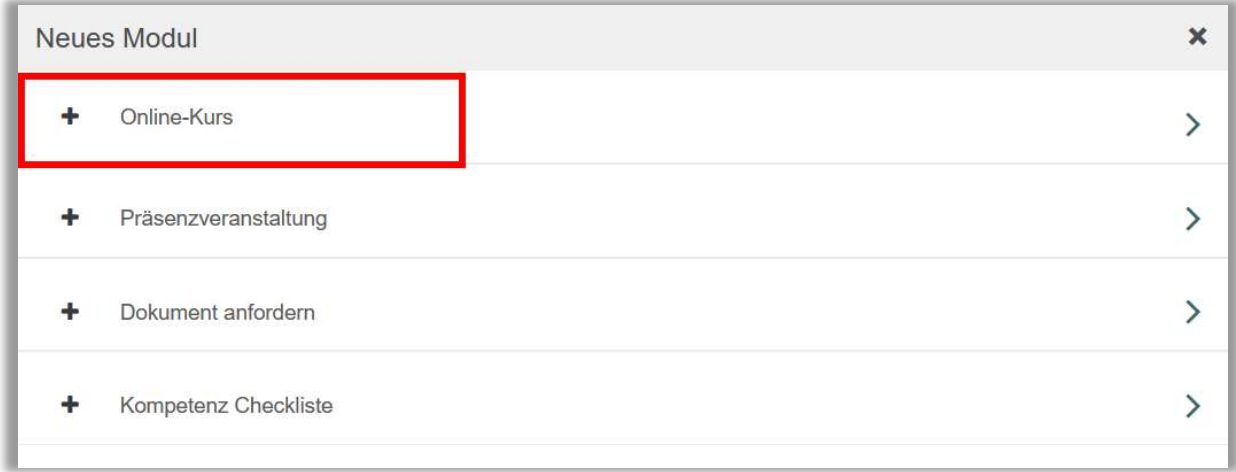

Abbildung 3 – Informationen zur Präsenzveranstaltung

Hinterlegen Sie nun zunächst folgenden Einstellungen:

- Code: HTML01
- Angerechnete Stunden: 0
- Titel: Hilfsmodul für Anmeldeseite

Im Bereich 4, "Registrierungseinstellungen" wählen Sie bei "Zugelassen für die Anmeldung" – "Nein" aus (siehe Abbildung 4). So verhindern Sie, dass dieses Modul für ihre Lernenden sichtbar wird.

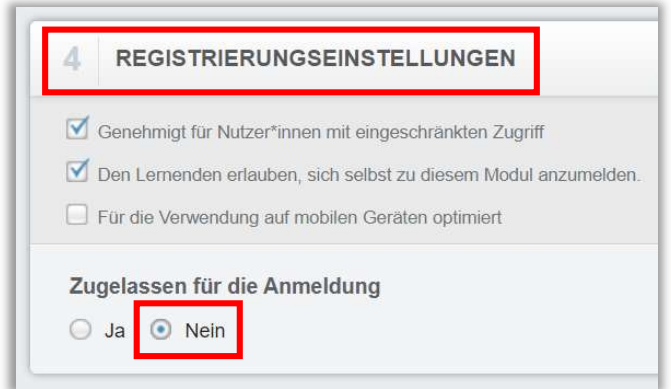

Abbildung 4 – Registrierungseinstellungen für das Modul

Alle weiteren Felder können Sie zunächst leer lassen und auf "Speichern" klicken. Das "Hilfsmodul" finden Sie ab sofort über die Modulsuche im Bereich der "Nicht genehmigten" Module. So können Sie jederzeit auf dieses zugreifen und den Text bei Bedarf abändern.

Geben Sie nun den gewünschten Text für Ihre Ankündigung ein. Für die Formatierung des Textes nutzen Sie ganz einfach das Menü oberhalb des Textfeldes (siehe Abbildung 5).

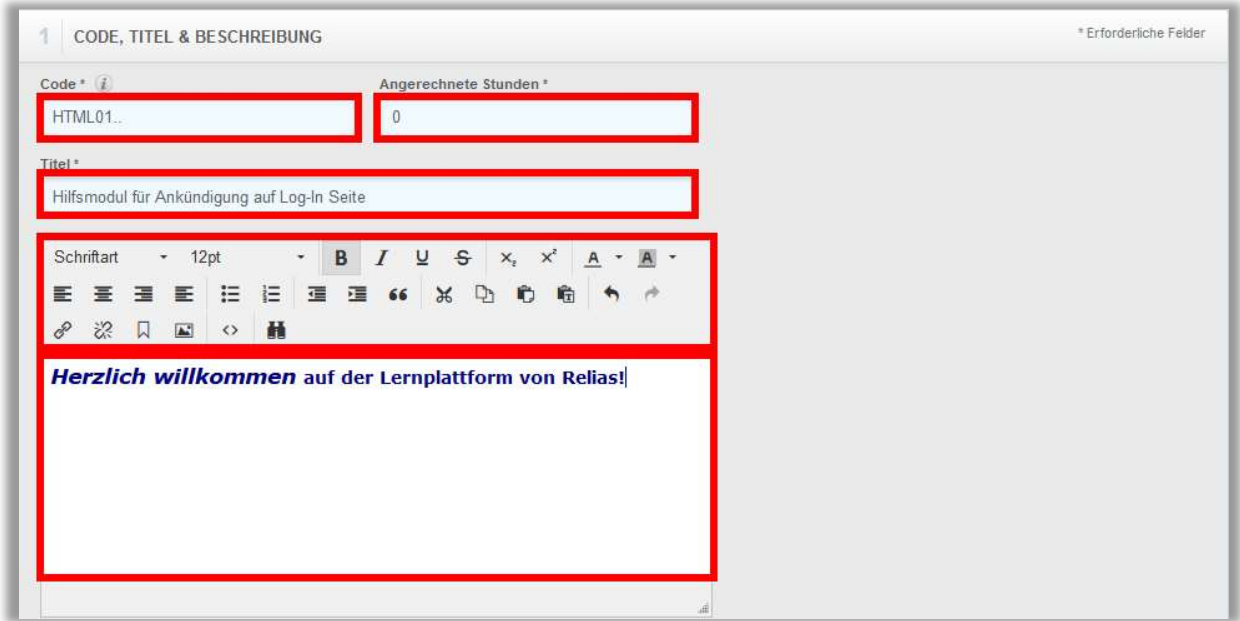

Abbildung 5 – Textfeld in Modulerstellung

Haben Sie den Text vervollständigt, klicken Sie auf "Speichern". Anschließend wählen sie das "Quelltext- Symbol <> ". Dieses erstellt einen sogenannten Quellcode, der sich in einem neuen Fenster öffnet.

Markieren Sie den Text und kopieren Sie sich diesen in die Zwischenablage (siehe Abbildung 6).

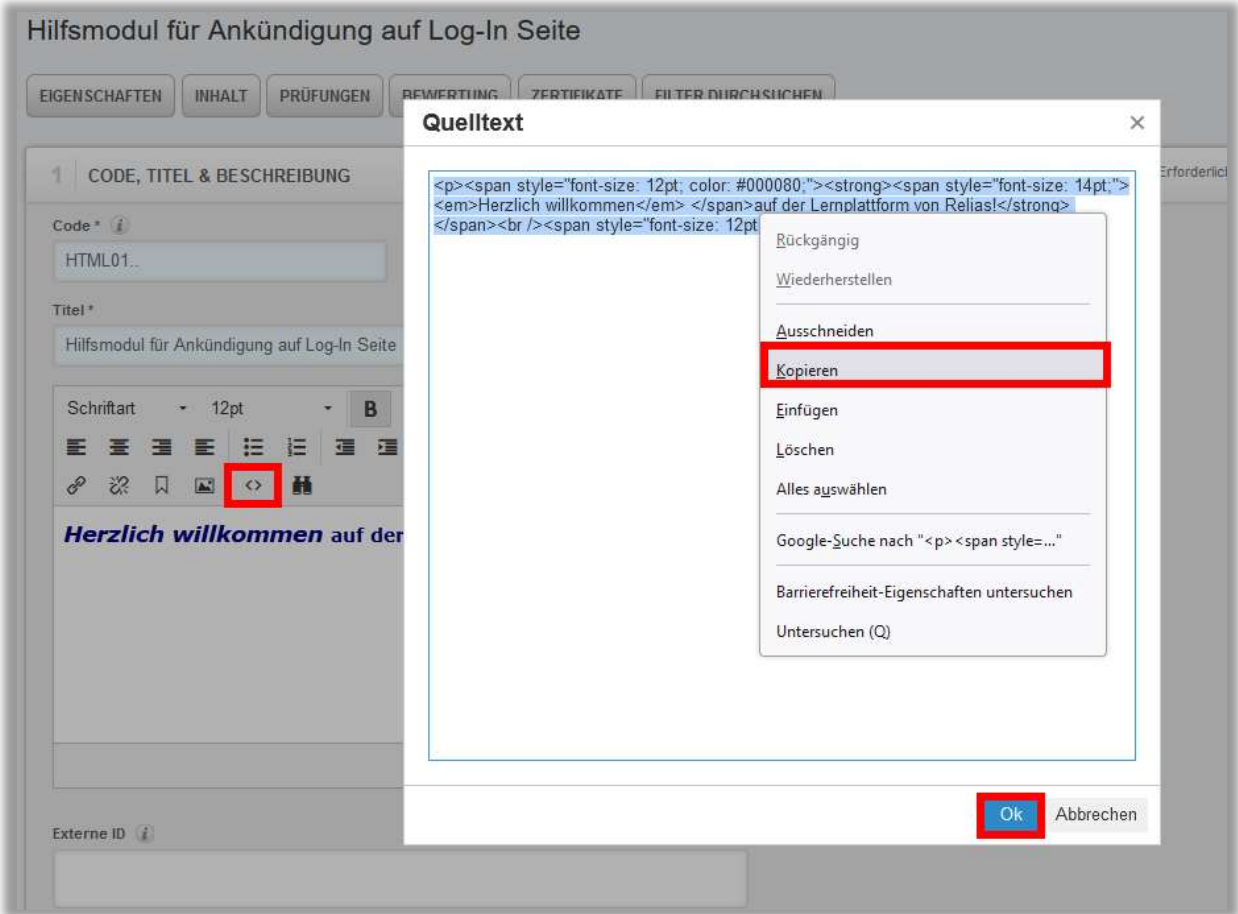

Abbildung 6 – den Quelltext kopieren

Schließen Sie die Ansicht indem Sie auf "OK" klicken (siehe Abbildung 6) und wechseln Sie im Menüleiste links in die Einstellungen. Wählen Sie anschließend "Seiteneigenschaften" und dann "Einstellungen". Scrollen Sie runter zum Reiter "Weitere Portaleinstellungen" und fügen Sie unter "Ankündigungen für Ihre Anmeldeseite" den Quelltext aus Ihrer Zwischenablage ein (siehe Abbildung 7). Klicken Sie abschließend oben rechts auf "Speichern" (siehe Abbildung 8).

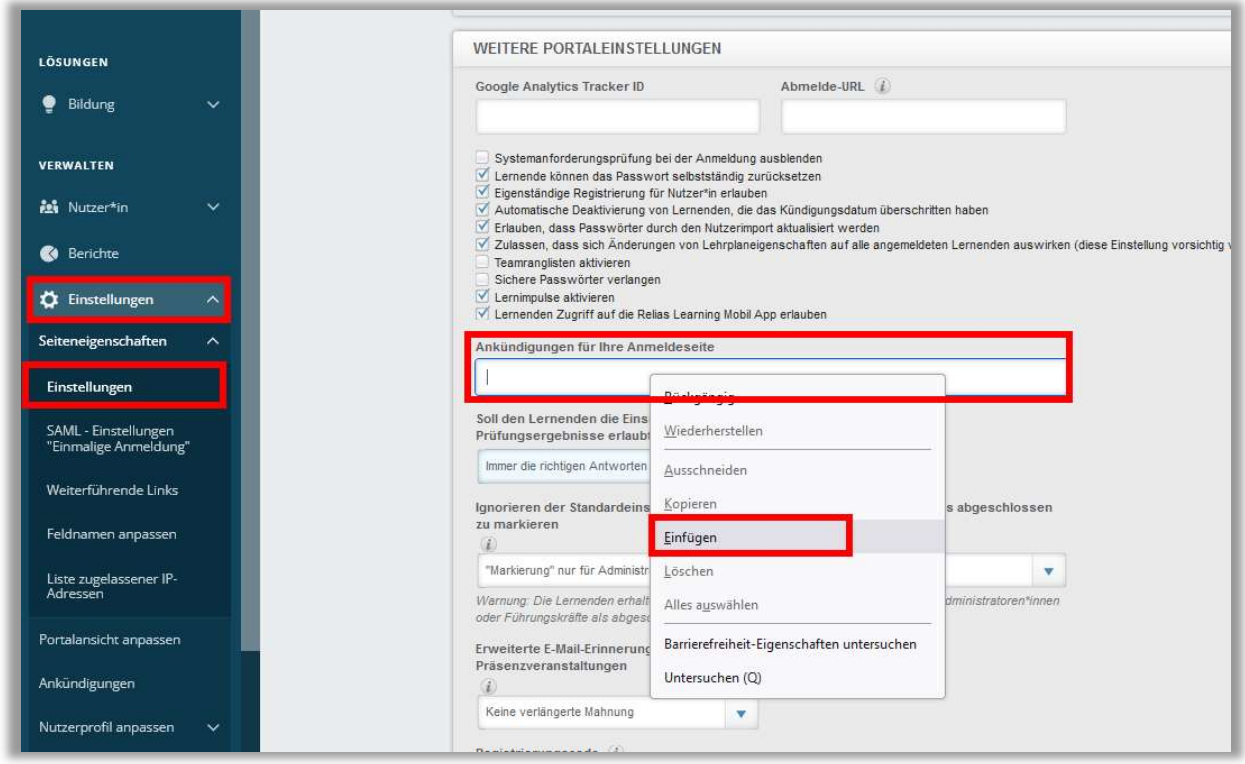

Abbildung 7 – den Quelltext einfügen

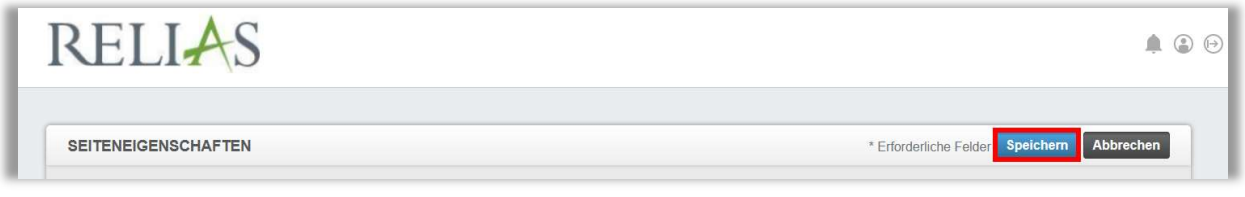

Abbildung 8 – Eingaben speichern

#### Verlinkungen zu Websites hinzufügen

Es besteht die Möglichkeit, in die Ankündigung Verlinkungen einzufügen. Dies können beispielsweise Links zu anderen Webseiten oder auch zu Dokumenten, die online abgelegt sind, sein.

Gehen Sie dazu auf Ihr erstelltes Hilfsmodul, markieren Sie den Text, der die Verlinkung beinhalten soll und klicken Sie anschließend auf das Feld "Link einfügen/bearbeiten". Anschließend öffnet sich eine neue Eingabemaske (siehe Abbildung 9).

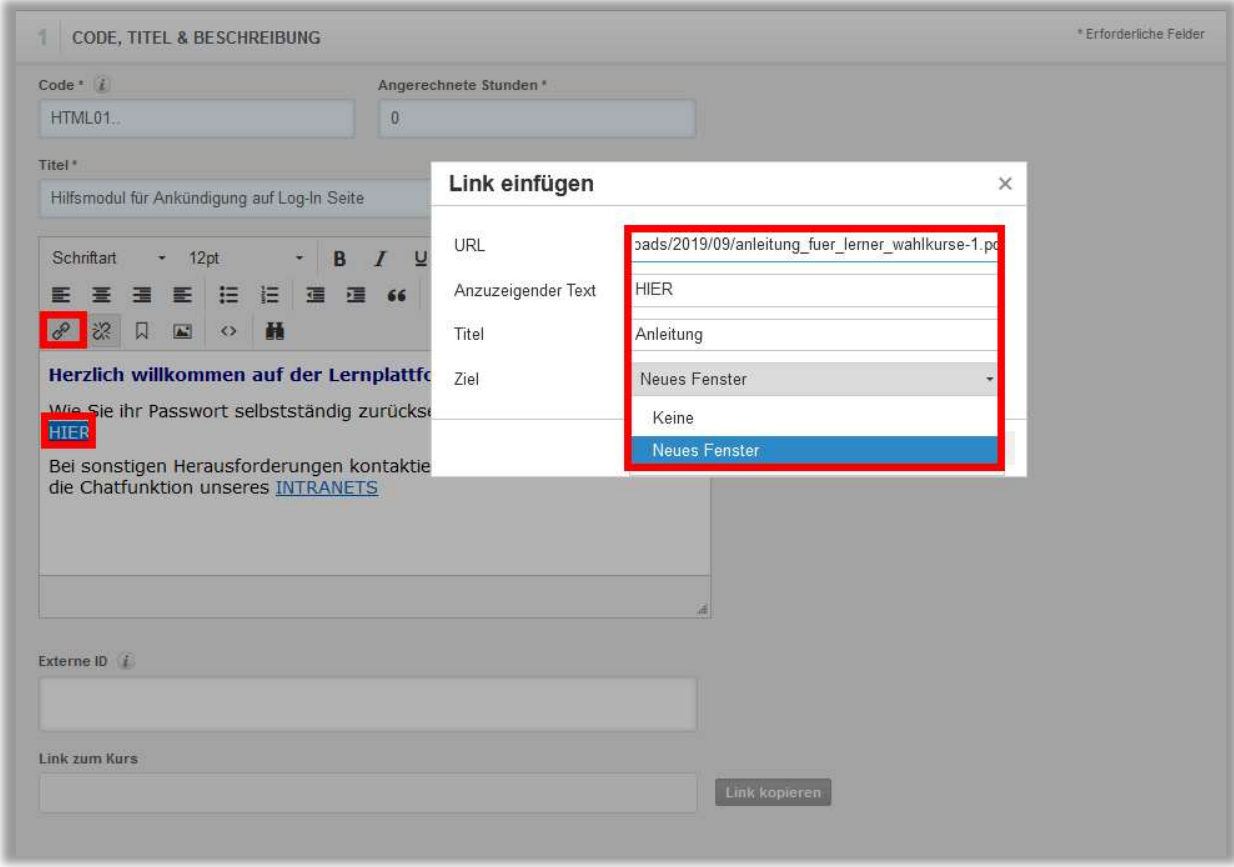

Abbildung 9 – Verlinkung einfügen

- URL: In diesem Feld ist der Link zur Ziel-Website einzufügen
- Anzuzeigender Text: Falls der Text der Verlinkung geändert werden soll, kann das hier eingetragen werden. In unserem Beispiel würde "HIER" stehen bleiben.
- Titel: Hier kann optional ein Titel eingefügt werden, der nur sichtbar ist, wenn der Nutzer mit der Maus über den Link scrollt.
- Ziel: Im Drop-down-Menü können Sie auswählen, ob der Link auf der gleichen Seite geöffnet werden soll (Keine) oder auf einer neuen Seite (Neues Fenster).

Wir empfehlen Ihnen hier "Neues Fenster" auswählen, so dass die Mitarbeitenden die Seiten parallel betrachten können.

Bestätigen Sie Ihre Einstellungen abschließend mit "OK".

Erzeugen Sie wie in Abbildung 6 / Seite 5 beschrieben einen neuen Quellcode, den Sie dann wieder in den Seiteneinstellungen wie auf Seite 6 beschrieben einfügen.